## **Инструкция по настройке подключения к интернету SmIT для Windows Vista, 7, 8**.

**1.** В правом нижнем углу, где часы, найдите иконку сетевого подключения  $\frac{d}{d\ln d}$ и щелкните по ней правой кнопкой мыши. В появившемся списке необходимо выбрать ссылку «Центр управления сетями и общим доступом».

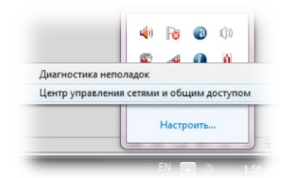

- 2. В появившемся окне нажмите на ссылку «Настройка нового подключения или сети» Настройка нового подключения или сети ц.
- **3.** В появившемся окне выберите пункт «Подключение к интернету» и нажмите «Далее»

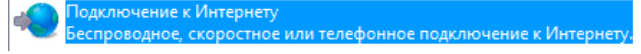

- **4.** Далее ставите галочку напротив пункта «Нет, создать новое подключение»
	- Нет, создать новое подключение

и нажимаете «Далее»

Далее |

**5.** Далее выбираете пункт «Высокоскоростное с PPOE»

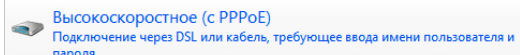

**6.** В появившемся окне необходимо ввести данные с карточки абонента, выданной при подключении. «Имя пользователя» = «Логин»; «Пароль» = «Пароль»; «Имя подключения» = «SmIT-Intenet». Далее нажимаете «Подключить»<br>Ввелите информацию, полученную от поставщика услуг Интернета

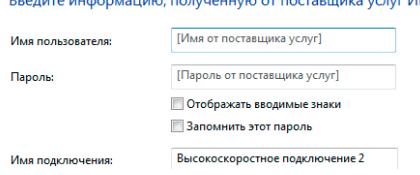

7. Все готово. Если выдает ошибку 691, то необходимо проверить правильность ввода «Логина» и «Пароля». Либо проверить, оплачена ли услуга подключения к интернету или нет.